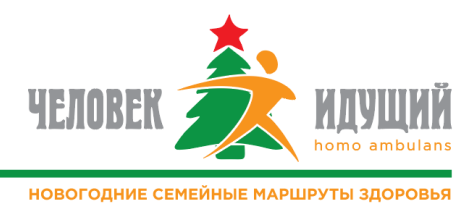

#### **Как войти или зарегистрироваться в приложении**

После запуска приложения нажмите кнопку «Войти по Apple ID» («Войти с Google»). *Впоследствии (при необходимости) используйте ранее выбранный способ входа.* Если вы используете приложение впервые, при запросе дайте разрешение на чтение данных активности (для Android – выберите основной аккаунт Google), заполните поля с соответствующими данными, выберите изображение своего профиля, отметьте согласие с условиями использования и политикой конфиденциальности и нажмите кнопку «Регистрация».

#### **Как присоединиться к существующей команде**

На главном экране приложения нажмите «Команды», далее «Все команды проекта». Найдите и выберите команду, к которой желаете присоединиться и нажмите «Присоединиться к команде». Капитан команды рассмотрит ваш запрос и одобрит вступление в команду.

#### **Как создать команду (стать капитаном)**

На главном экране приложения нажмите «Команды», «+ Создать». Введите название команды, город, тип команды (Семейная команда, Организация, Муниципалитет, Студенты, Пенсионеры, Группы ЗОЖ). Добавьте описание команды и изображение, символизирующее вашу команду. Нажмите «Отправить заявку». После этого ваша команда появится в разделе «Команда», вы будете в ней капитаном и сможете приглашать участников и одобрять запросы на вступление в вашу команду.

*Каждый участник может быть членом только одной команды. Капитаном можно быть только в одной команде. У команды может быть только один капитан.*

#### **Как пригласить в команду участников**

Найдите участника, которого хотите пригласить в команду в разделе «Участники» на главном экране приложения. В профиле участника нажмите «Пригласить в команду». После одобрения приглашения участником, он автоматически войдет в состав вашей команды.

#### **Как удалить участника из команды**

*Удаление возможно только капитаном команды, либо самим участником.*

*Капитан:* Войдите в профиль участника команды, которого хотите исключить, нажмите кнопку «Исключить из команды» (значок со стрелкой в правом углу на iPhone)

*Участник:* Войдите на страницу своей команды и нажмите значок со стрелкой в правом верхнем углу.

#### **Как принять участие в Акции**

## *Зарегистрироваться в Акции может только капитан команды.*

На главном экране приложения нажмите «Соревнования», «Выбрать соревнование», выберите соревнование, соответствующее типу вашей команды и нажмите кнопку «Принять участие».

## **Если не считает шаги**

Приложение «Человек идущий» берет данные со встроенных в операционную систему счетчиков активности - Google Fit и Apple Здоровье (получение данных с носимых устройств в данный момент не поддерживается). Поэтому необходимо убедиться, что включено разрешение на использование этих данных (запрашиваются при установке приложения). Если всё включено, носимые устройства не используются, встроенные счетчики (Google Fit и Apple Здоровье) считают шаги корректно, но «Человек идущий» их не отображает, пришлите скриншоты, это иллюстрирующие.

#### iPhone:

1) Проверить разрешения:

• Настройки → Конфиденциальность → Здоровье → Человек идущий → все переключатели должны быть включены;

• Настройки  $\rightarrow$  Конфиденциальность  $\rightarrow$  Движение и фитнес  $\rightarrow$  тут должны быть включены переключатели «Отслеживание фитнес» и «Здоровье».

2) Если всё включено, но не считает шаги, убедиться, что Здоровье считает верно и прислать скриншоты (chi@ligazn.ru): скриншот экрана с включенными переключателями, статистика в Человеке идущем (правая кнопка на главном экране), статистика за эти же дни в Здоровье (левая нижняя вкладка), а также скриншот экрана:

• для iOS 11,12 - Здоровье  $\rightarrow$  Медданные  $\rightarrow$  Активность  $\rightarrow$  Шаги  $\rightarrow$  Показ всех данных  $\rightarrow$  Выбрать день с неверными данными;

• для iOS 13 – Здоровье  $\rightarrow$  Шаги  $\rightarrow$  В самом низу "Показ всех данных"  $\rightarrow$  Выбрать день с неверными данными.

## Android:

1) Убедиться, что включена синхронизация в Google Fit (Google Fit  $\rightarrow$  Профиль  $\rightarrow$  Настройки  $\rightarrow$ Управление подключенными приложениями  $\rightarrow$  Человек идущий). Если приложения там нет, обновить Google Fit, потом переустановить ЧИ и при запросе выбрать основной аккаунт Google. Входить в приложение тем же способом, что и при регистрации.

2) Если не помогло, убедиться, что Google Fit считает верно и прислать скриншоты (chi@ligazn.ru): скриншот экрана Google Fit с подключенным приложением ЧИ, статистика в Человеке идущем (правая кнопка на главном экране) и статистика за эти же дни в Google Fit (вкладка "Журнал").

## **Возможно ли использовать часы/браслет/трекер активности?**

Поддержка носимых устройств в настоящий момент в полной мере не гарантируется. Реализация данного функционала планируется в будущих обновлениях.

## **Как сменить название команды, описание, тип, логотип команды, удалить ее и т.д.**

В случае необходимости капитану нужно выслать всю требуемую информацию и материалы на электронный адрес [chi@ligazn.ru](mailto:chi@ligazn.ru)

## **Как обновить приложение до актуальной версии?**

Android:

Зайдите в Google Play и найдите приложение «Человек идущий». Если на странице есть кнопка «Обновить» - обновите его. Также рекомендуем установить автообновление приложения, нажав на три точки в верхнем правом углу экрана и установив галочку в строке «Автообновление».

# iPhone:

Зайдите в Apple Store и найдите приложение «Человек идущий». Если на странице есть кнопка «Обновить» - обновите его. Чтобы включить автообновление, на устройстве iPhone выберите «Настройки»  $\rightarrow$  [ваше имя]  $\rightarrow$  «iTunes Store и App Store». В разделе «Автоматические загрузки» включите параметр «Приложения» («Программы»). Имейте в виду, что этот параметр включает автообновление для всех установленных на устройстве приложений, задать автообновление для отдельных приложений в системе iOS нельзя.

# **Ошибка 3 на iPhone (не видно состава команды)**

Проблема известна, специалисты работают над её решением. Перезапуск приложения поможет временно устранить эту ошибку:

Для того, чтобы перезапустить приложение на iOS 7 (или более поздней версии), необходимо для начала закрыть приложение, а затем нажать на кнопку "Домой" два раза - откроется Меню задач. Проведите вверх по карточке приложения, которое вы хотите перезапустить. Затем снова запустите приложение, нажав на его иконку на главном экране вашего устройства.

Для iPhone без кнопки «Домой»:

- Шаг 1. Откройте меню переключения свайпом из нижнего края до середины экрана.
- Шаг 2. Зажмите миниатюру приложения, пока не появится иконка закрытия.
- Шаг 3. Нажмите значок закрытия приложения.
- Шаг 4. Нажмите на миниатюру другого приложения, либо совершите свайп вверх.
- Шаг 5. Снова запустите приложение, нажав на его иконку на главном экране вашего устройства.

# **Не получается войти в приложение (неверный аккаунт, снова предлагает пройти процедуру регистрации)**

В приложение необходимо заходить тем же путем, что и при первоначальной регистрации. Если регистрация была через учетную запись Google (Apple), например, то и входить в приложение необходимо через учетную запись Google (Apple), а не по номеру телефона. Соответственно, если регистрировались по номеру телефона, входить повторно (если по какой-то причине вышли из аккаунта) следует также по номеру телефона.

# **Можно ли синхронизировать два аккаунта?**

К сожалению, синхронизировать задвоенные аккаунты нельзя. Но можно удалить ненужный. Напишите нам на [chi@ligazn.ru](mailto:chi@ligazn.ru) номер id аккаунта, который нужно удалить.

## **Учитывает ли программа бег?**

Бег программой не учитывается, считаются только шаги.

# **Как поменять телефон, чтобы аккаунт ЧИ сохранился?**

Достаточно с нового устройства авторизоваться тем методом, которым регистрировались: sms или через Apple/Google аккаунт.

#### **Какое максимальное количество шагов учитывается программой?**

В зачет соревнования идет не более 25 тысяч шагов в день. Остальные шаги сверх этой цифры в соревновании не учитываются. Но вы можете продолжать ходить сколько посчитаете нужным, также на главном экране можно задать персональные цели на день.

## **Работает ли приложение на устройствах HUAWEI/HONOR?**

Для корректной работы приложения на устройстве пользователя должны присутствовать сервисы Google Play. Убедитесь, что в списке программ у вас есть магазин приложений Google Play. К сожалению, на последних моделях данного производителя эти сервисы отсутствуют и корректная работа приложения «Человек идущий» невозможна.